## **Nextiva Surveys**

Nextiva Surveys helps you make better-informed decisions across your entire business. Collect customer and employee feedback to learn how to retain and engage them better.

| °── Surveys |                 |                     |             |                     |                            |                          |                                   |                 |  |
|-------------|-----------------|---------------------|-------------|---------------------|----------------------------|--------------------------|-----------------------------------|-----------------|--|
| Manag       | Q Create Survey |                     |             |                     |                            |                          |                                   |                 |  |
|             |                 |                     |             |                     |                            |                          |                                   | III I≣ Action - |  |
|             |                 | Survey Name 🗘       | Responses 🗘 | Status 🗘            | Created $ \smallsetminus $ | Last Modified $\Diamond$ | Last Modified by $ \diamondsuit $ |                 |  |
|             | <b>C</b>        | New Hire Survey     | 944         | D <sub>Open</sub> . | 03/24/2020                 | 03/24/2020               | Taylor Brown                      |                 |  |
|             | ☆               | Customer Experience | 486         | Draft •             | 03/23/2020                 | 03/24/2020               | Taylor Brown                      | 0 h J 🕂 🗹       |  |
|             | ☆               | New Customer        | 394         | Closed              | 03/23/2020                 | 03/24/2020               | Taylor Brown                      |                 |  |

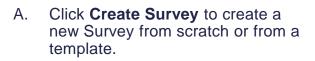

- B. Click the **checkbox** next to the desired survey then click the **Action** drop-down list to **Edit**, **View**, **Copy**, **Archive**, or **Delete**.
- C. Click the **Star** icon to save the Survey under **Favorites** for easy access.
- D. Update the **Status** of the Survey.
- E. Click the **Survey Link** to copy the Survey share link to your clipboard.
- F. Click the **Survey Analytics** icon to the view the Survey responses.
- G. Click the **Download survey** results icon to download the Survey report as a .csv file.
- H. Click the **Copy Survey** icon to duplicate the Survey.
- . Click the **Quick View** icon to preview the Survey.

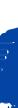

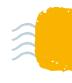

## **Creating Surveys**

Create Surveys to gather data to understand your audience better. Design short or long Surveys using a variety of question types, and easily customize the Survey experience with your company branding.

|                                             | Templates • Back                                                                                                    |
|---------------------------------------------|----------------------------------------------------------------------------------------------------|
| How you would rate your overall experience? | B 1 Landing ON ✓<br>C 2 Survey ∧<br>Questions<br>Multi ♥ Scale •••<br>Single ● Dropdown ↓<br>Long ≡ Short =<br>Image ♥ Matrix ♥<br>Numeric 12 <sup>3</sup> |
| Back Submit                                 | Text ≡ Break ≒<br>Header ≅                                                                                                    |
| ج. Preview Next                             | යි Question bank                                                                                                    |
|                                             | D 3 Thank You ON V                                                                                                    |
|                                             | E 4 Styling ~                                                                                                    |
|                                             | F 5 Settings ~                                                                                                    |

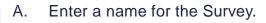

- B. Design the **Landing** page for the Survey. The Landing page describes the Survey and gathers initial information from the customer. Add and customize any of the Landing page elements.
- C. Create **Survey** questions from scratch or choose predefined questions from the **Question bank**. Add and customize any of the Questions page elements.
- D. Customize the **Thank You** page by add and customizing any of the Thank You elements.
- E. Set the Survey **Styling** to apply a consistent look for all parts of the Survey.
- F. Configure the **Settings**, such as the URL, response limitations, and more.

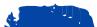

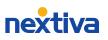